# **INSTAL LATION DE ZOTERO EN 3 ÉTAPES :**

https://www.zotero.org/

1 - Télécharger le logiciel : disponible pour Windows, Mac et Linux

2 - Installer le zotero connector: disponible pour Firefox et Chrome instable pas avec Safari

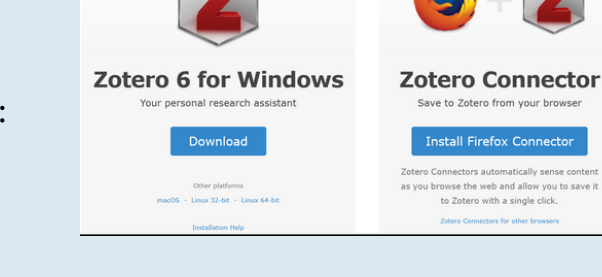

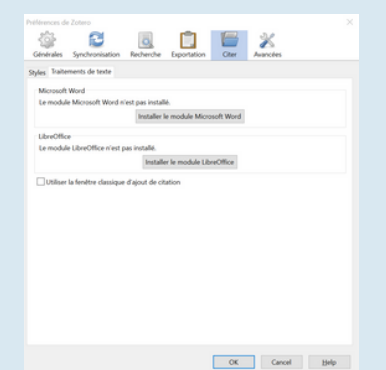

### 3 - Installer le plugin traitement de texte via Zotero:

menu édition > préférences > c iter > tr a itement de tex te

disponible pour Microsoft Word et Libre Office instable avec Page ni Google Docs

### 4 - Installer Nantilien dans Zotero (résolveur de lien)

menu édition > préférences > a v ancées > g énér a les url: https://resolver-ebscohost-com.budistant.univ-nantes.fr

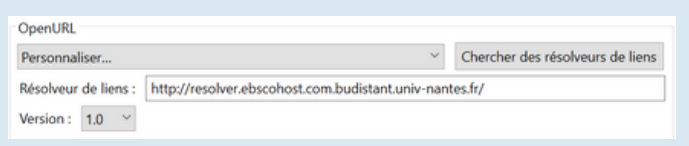

# **COLLECTER DES RÉFÉRENCES :**

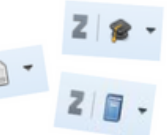

### 1 - avec le zotero connecteur :

- depuis des catalogues de bibliothèques : Sudoc
- des bases de données : Pubmed, Psychinfo, Cochrane  $\bullet$
- des plateformes d'éditeurs : Cairn, Science Direct
- des archives ouverts : HAL
- des moteurs de recherches : Google Scholar  $\bullet$ 
	- des pages web : HAS, OMS

In Hepatobiliary Pancreat Surg, 2021 Jun 30:25(Suppl 1):S319, doi: 10.14701/ahbps.EP-121.

#### Empyema gall bladder in cirrhotic patient

Muhammad Zakria<sup>11</sup> Affiliations + expand

PMID: 34230384 DOI: 10.14701/ahbos.EP-121

#### Abstract

**Introduction:** Acute cholecystitis is initially managed by conservative management. Once patient is stable surgical treatment is the final solution. If stone is impacted neck of the gall bladder then we have to do surgery

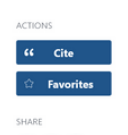

 $\mathbf{O} \mathbf{O} \mathcal{O}$ PAGE NAVIGATION

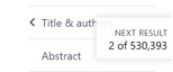

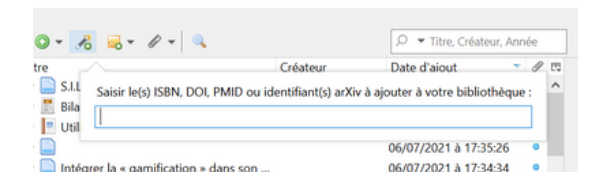

2- avec le menu baguette magique et des numéros DOI, PMID ...

3- glisser déposer des PDF dans ma bibliothèque Zotero

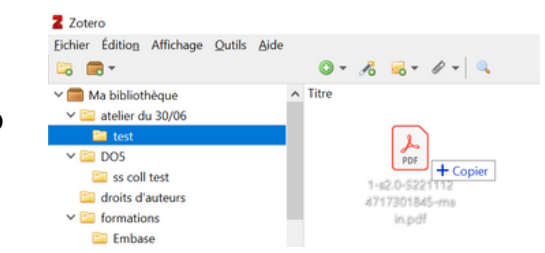

**IV** Nantes

 $\blacktriangleright$  Université

## **ORGANISER SA BIBL IOTHÈQUE :**

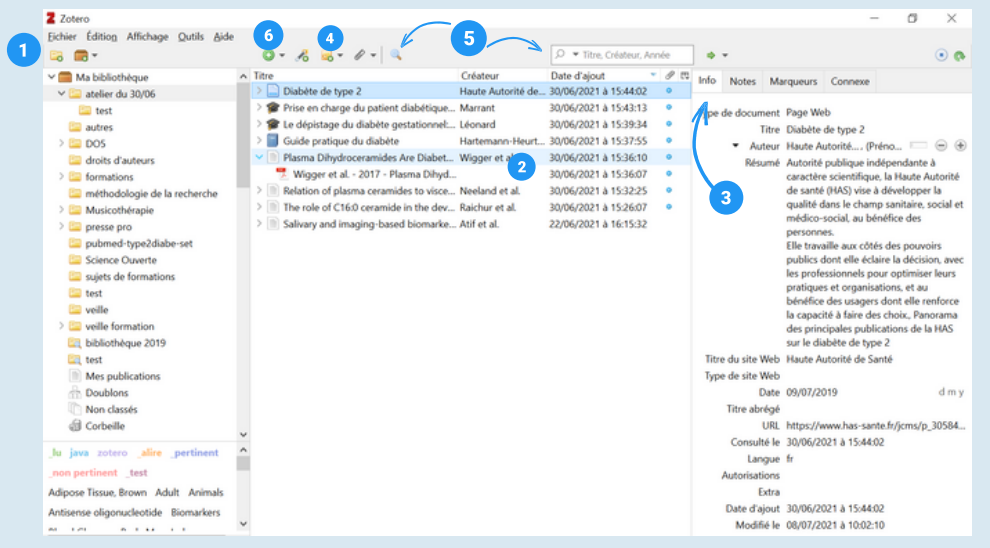

- Créer des dossiers et sous dossiers 1. pour organiser les références
- Développer la flèche pour voir les 2. documents associés à la référence
- Vérifier les métadonnées dans 3. l'onglet info
- Ajouter une note liée soit à la 4. référence, soit au dossier
- 5. Recherche simple et recherche avancée
- Créer une référence manuellement 6.

### **GÉNÉRER UNE BIBL IOGRAPHIE :**

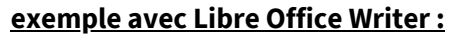

- 1. Cliquer sur l'icône Adu menu zotero
- 2. Une fenêtre 2 s'ouvre, choisir le style de la bibliographie (la première fois)
- 3. Dans le rectangle rouge 3 développer la flèche > vue classique pour choisir la référence et insérer l'appel à citation
- 4. Cliquer sur l'icône B pour insérer la bibliographie
- 5. Mettre à jour la bibliographie (si besoin) **C**
- 6. Changer les préférences du document, notamment le style de la bibliographie D
- 7. !!! Cette dernière icône supprime tous les liens entre le document et le logiciel !!!

### **ZOTERO EN L IGNE :**

Créer son compte en ligne sur le site [zotero.org](https://www.zotero.org/) puis synchroniser (édition > préférences > synchronisation) le logiciel avec le compte en ligne permet notamment de sauvegarder les données.

A B C D E

Raichur S. Brunner B. Bielohuby M. Hansen G. Efenninger A. Viang B. et al. The role of C16:0<br>ceramide in the development of obesity and type 2 diabetes: CerS6 inhibition as a novel<br>therapeutic approach. Mol Metab. mars 201 Hargmann-Heurtier A., Grimaldi A., Amouyal C., Andreelli F., Benoît C., Bourron O., et al., Guide<br>pratique du diabête. Issy-les-Moulineaux, France: Elsevier Masson: 2019. xxi+336.

Marrant H. Prise en charge du patient diabétique de type 2 âgé de 18 à 60 ans sans comorbidité:<br>évaluation des pratiques professionnelles des médecins généralistes du Nord et du Pas-de-Calais<br>après non atteinte de l'object

d'exercice médecine générale]. [Lille, France]: Université de Lille; 2020 [cité 30<br>Disponible sur .<br>https://gepige.depot.univ.-lille.fr/LIBRE/Th\_Medecine/2020/2020LILUM085.pdf<br>Haute Autorité de Santé. Diabète de type 2 [In 4. Haute Autorité de Santé. Diabète de type 2 [Internet]. Haute Autorité de Santé. 2019 [cité 30 juin 2021]. Disponible sur: https://yyy.y.has.jaggie.jr/jggs/p\_3058418/fr/jlgbst\_de\_type-2

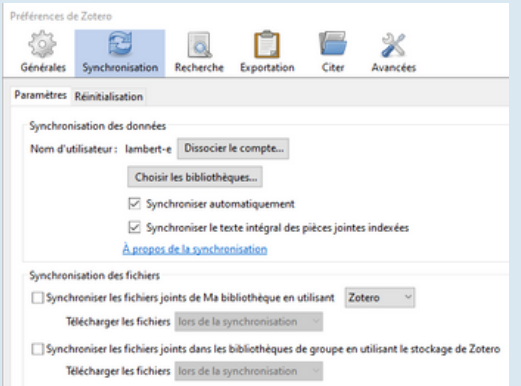

créer une bibliothèque de groupe pour partager des références...

...mais aussi :

retrouver sa bibliothèque zotero en ligne : onglet web library, l'aide en ligne : onglet documentaion

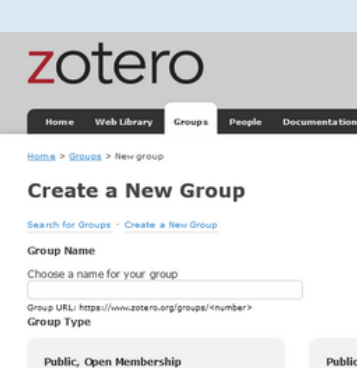

Anyone can view your group online and join<br>group instantly. ○ Choose a Public, Open Members

Create Group

Public, C Anyone ca<br>members  $\bigcirc$  Choos

Texte du mémoire, de la thèse..

citer un article(1) citer un article(1)<br>citer un ouvrage(2)<br>citer une thèse(3)<br>citer une page web(4) Bibliographie: